#### 高雄市光華國中1、2年級社團選填操作步驟

一、登入光華國中首頁

110年08月30日-110年9月3日登入選社系統

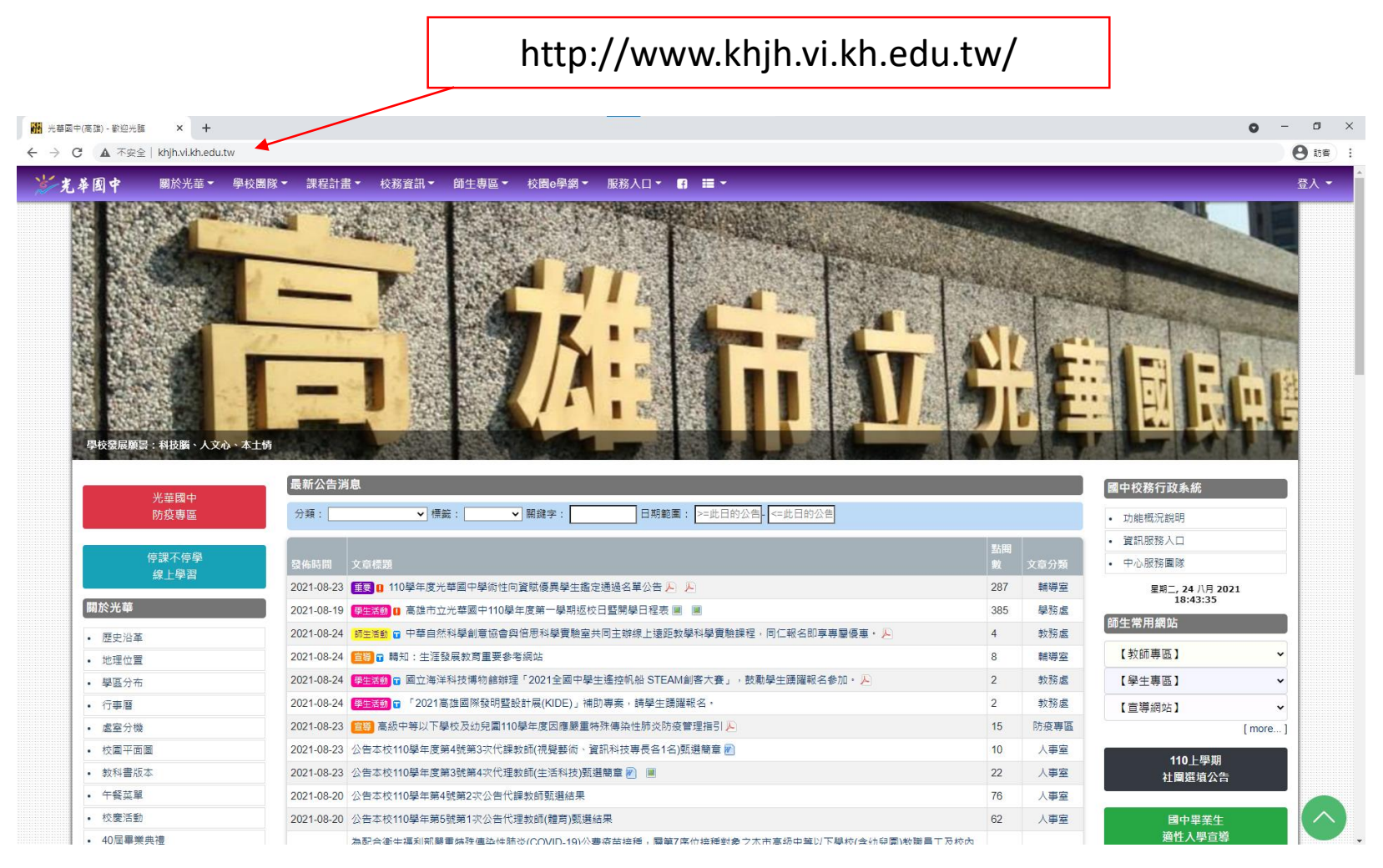

#### 二、點選「110上學期社團選填公告」

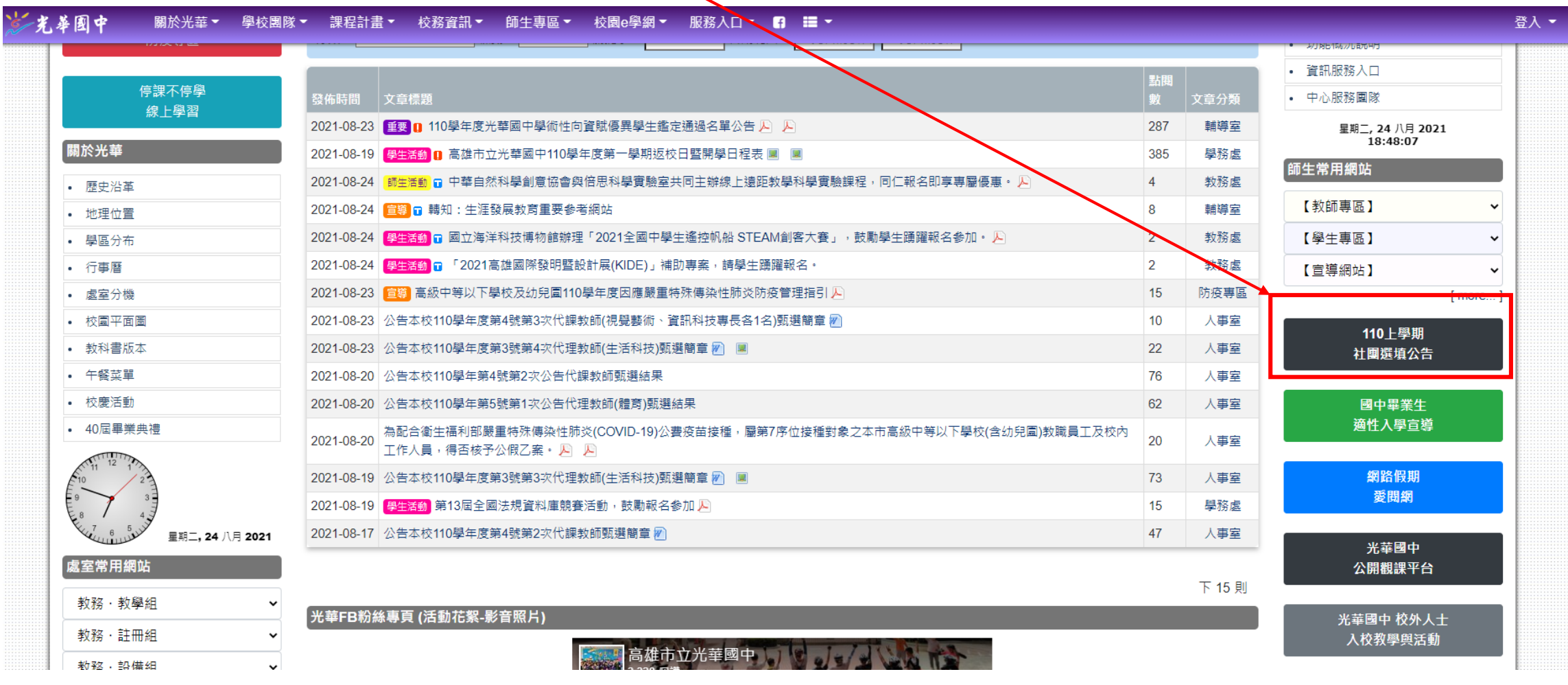

# 三、先看清楚注意事項

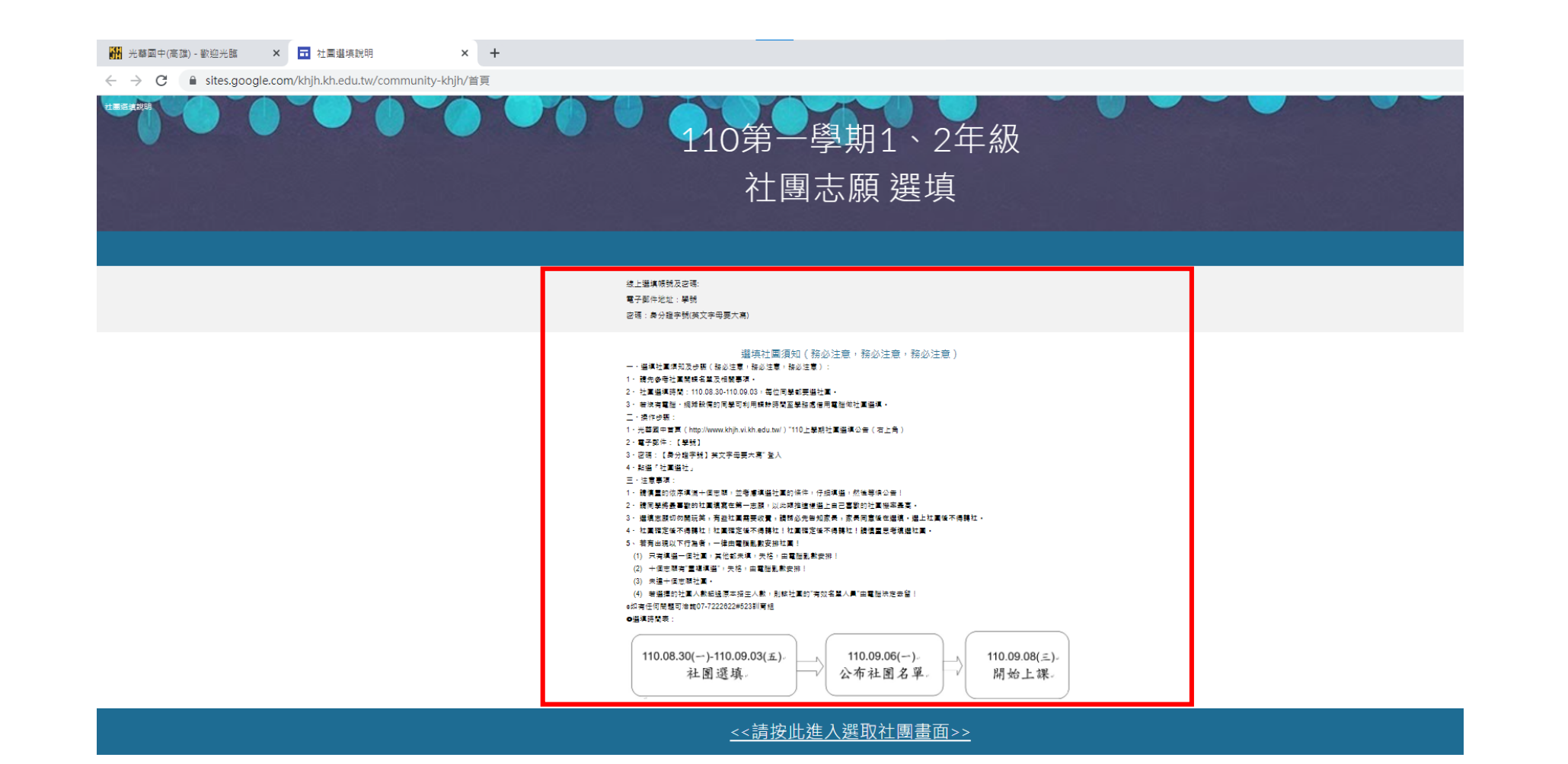

四、點選<請按此進入社團畫面>

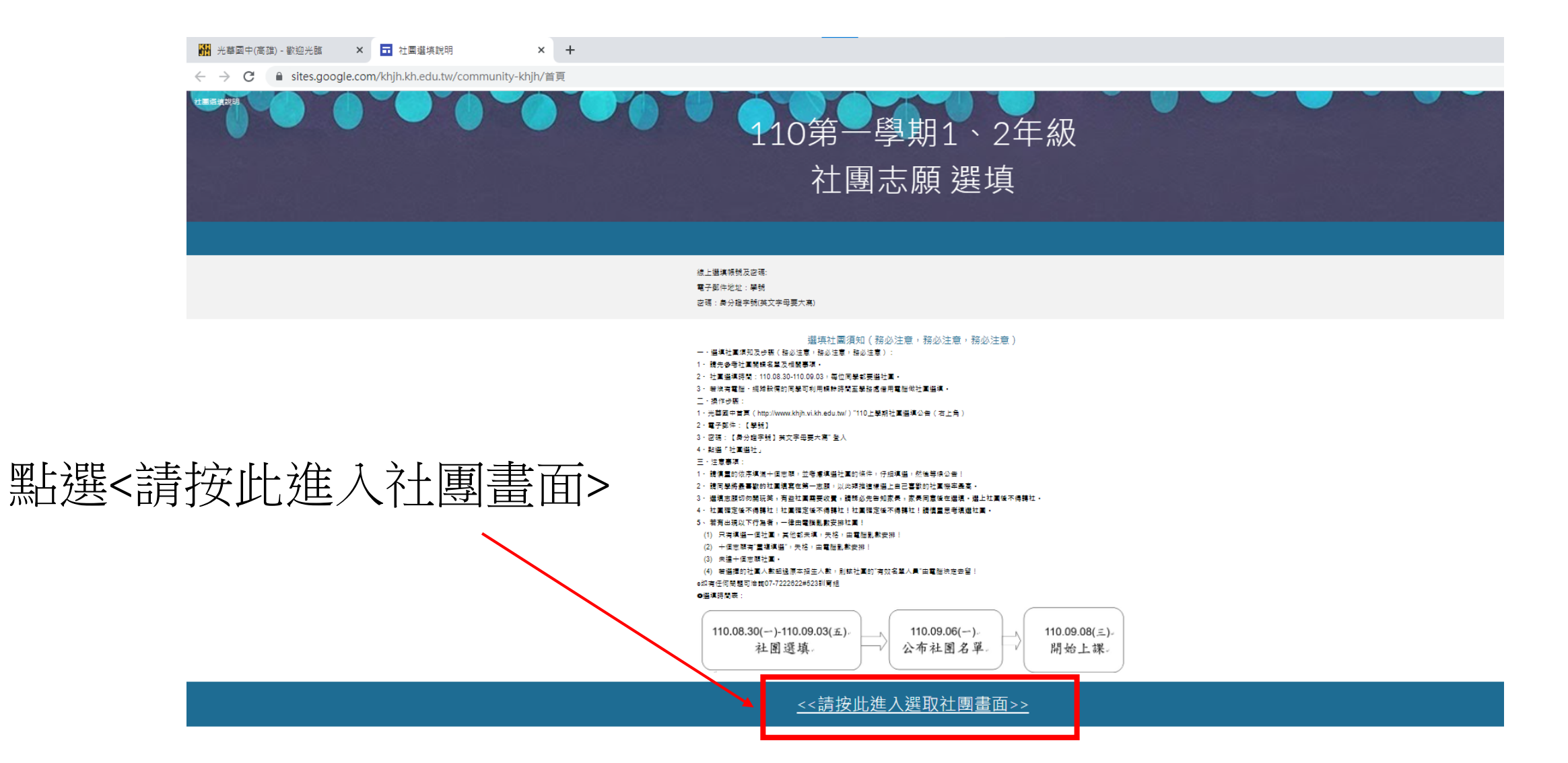

五、輸入電子郵件地址、密碼

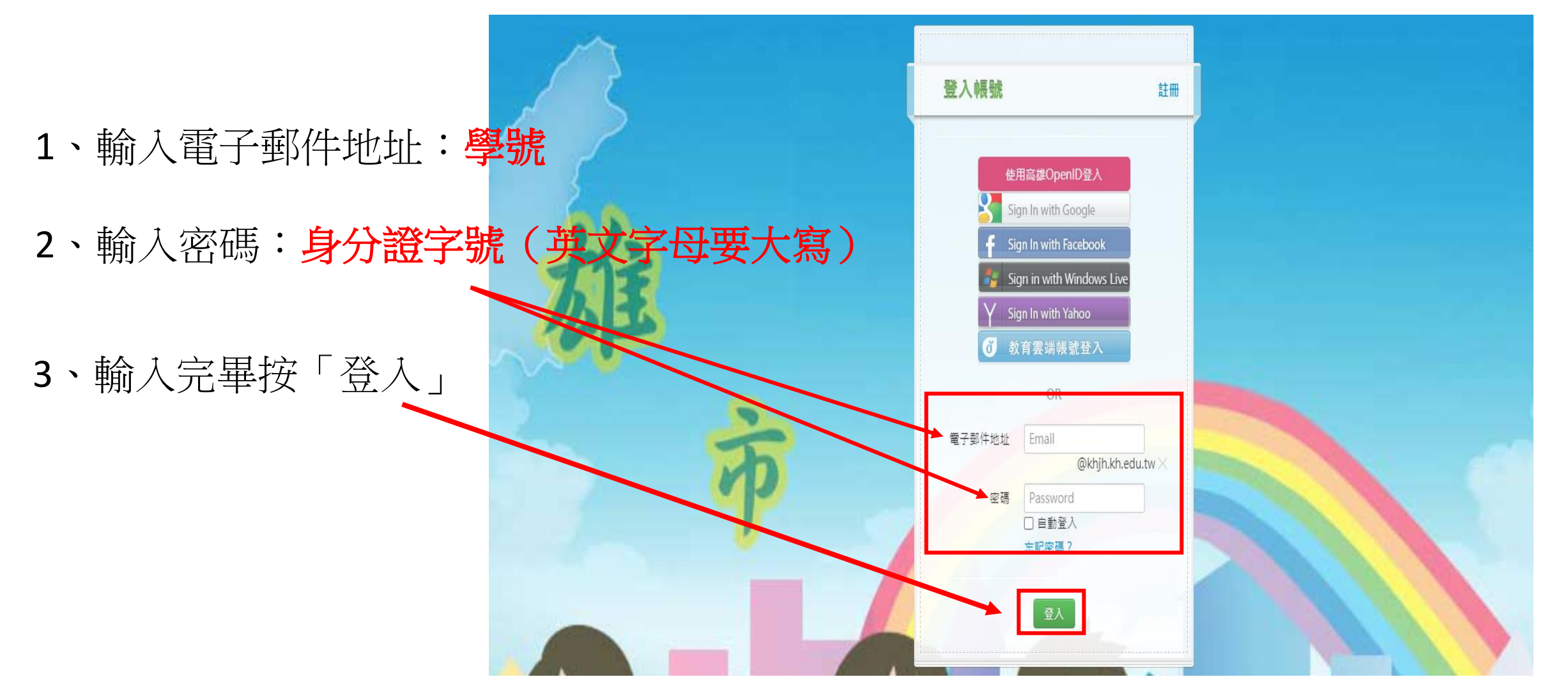

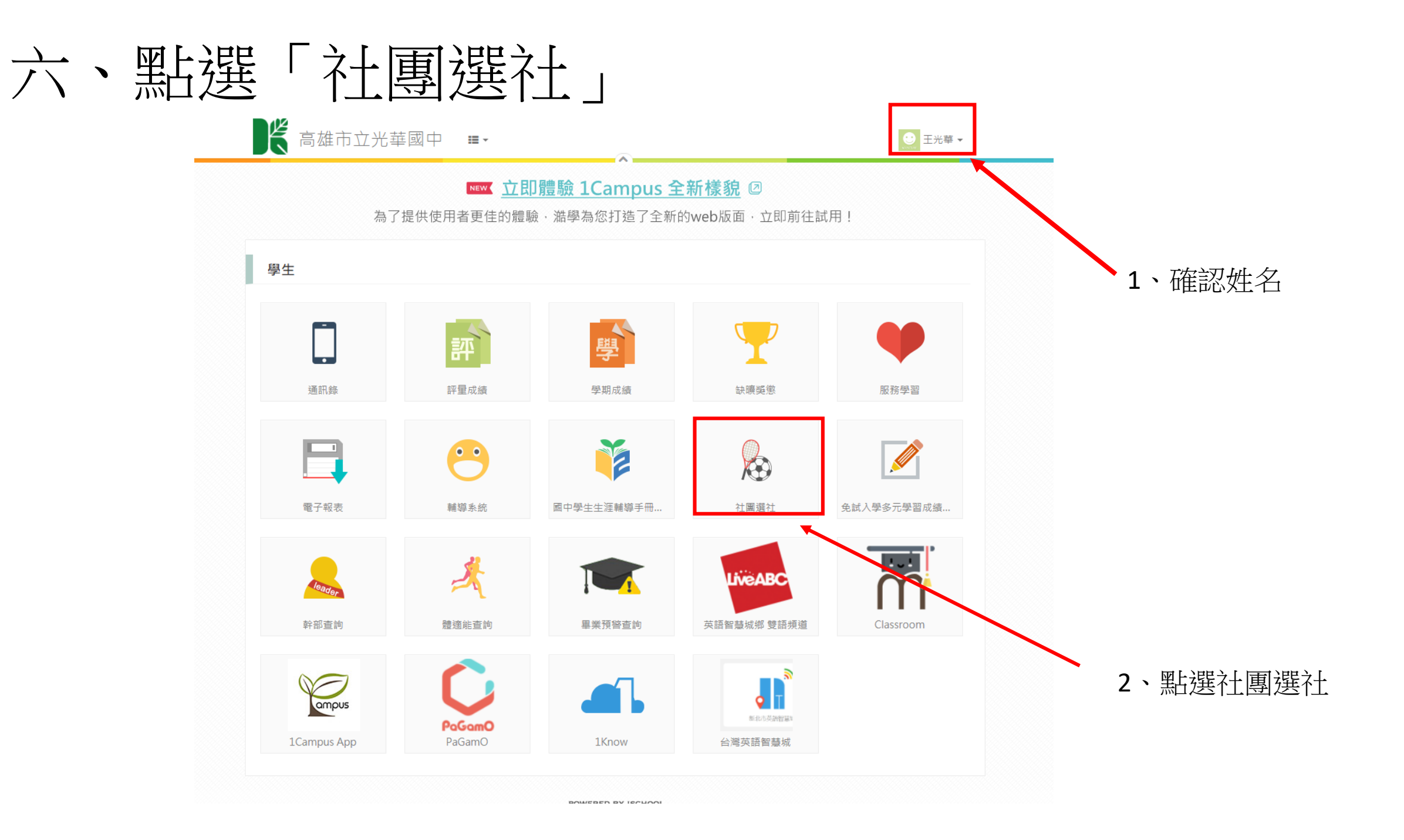

七、開始選填社團

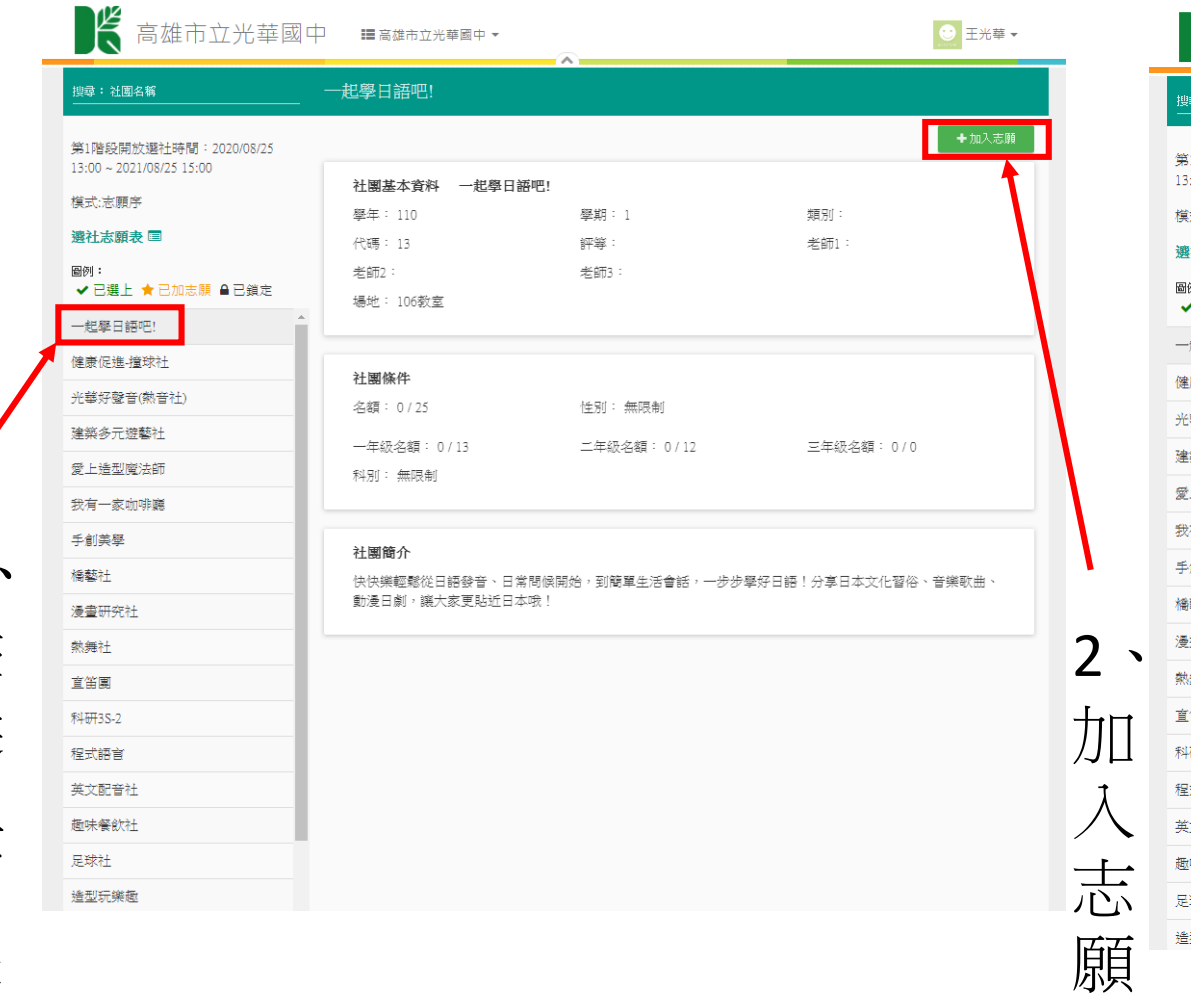

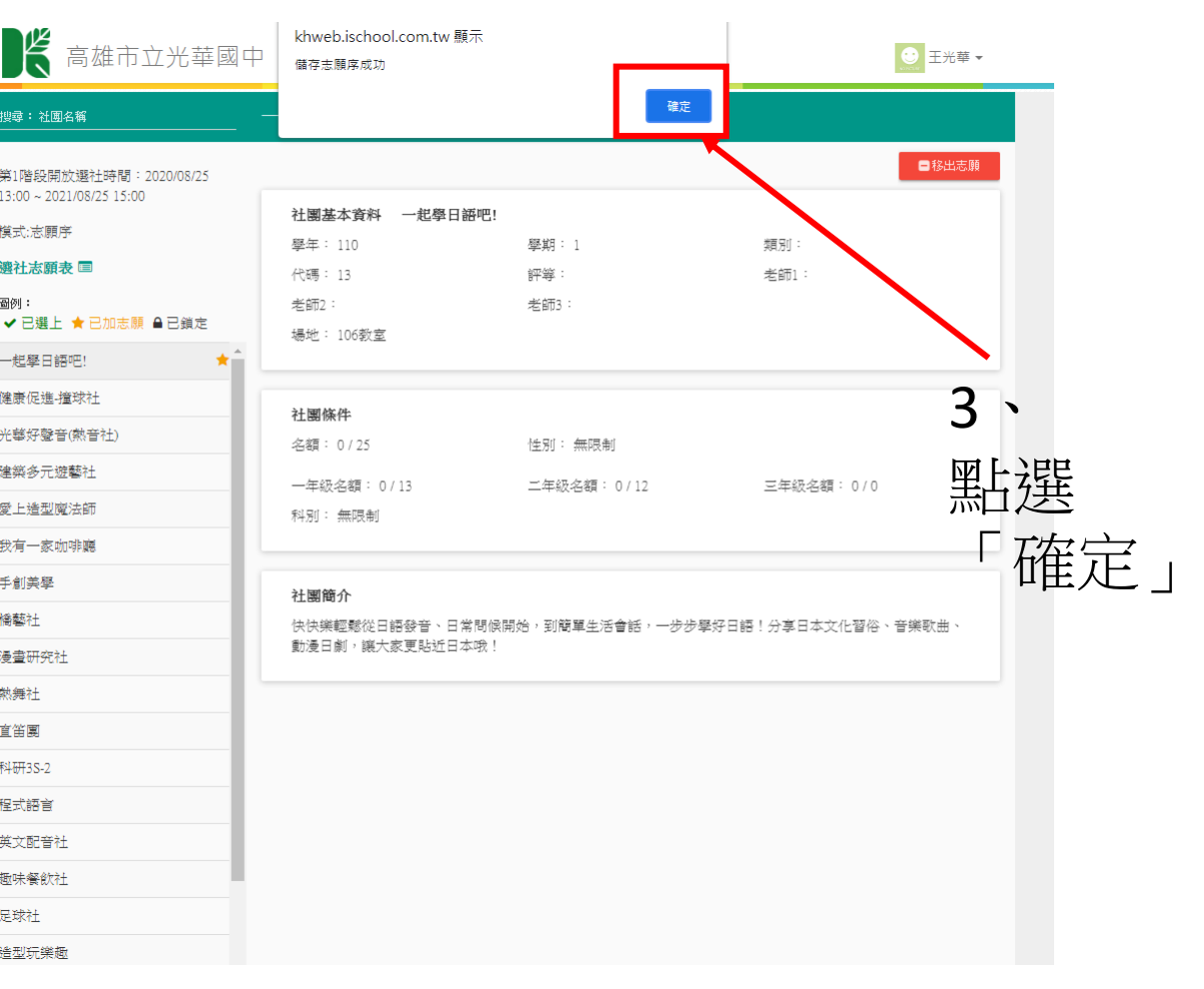

### 八、確定選擇10個社團後按儲存並確定

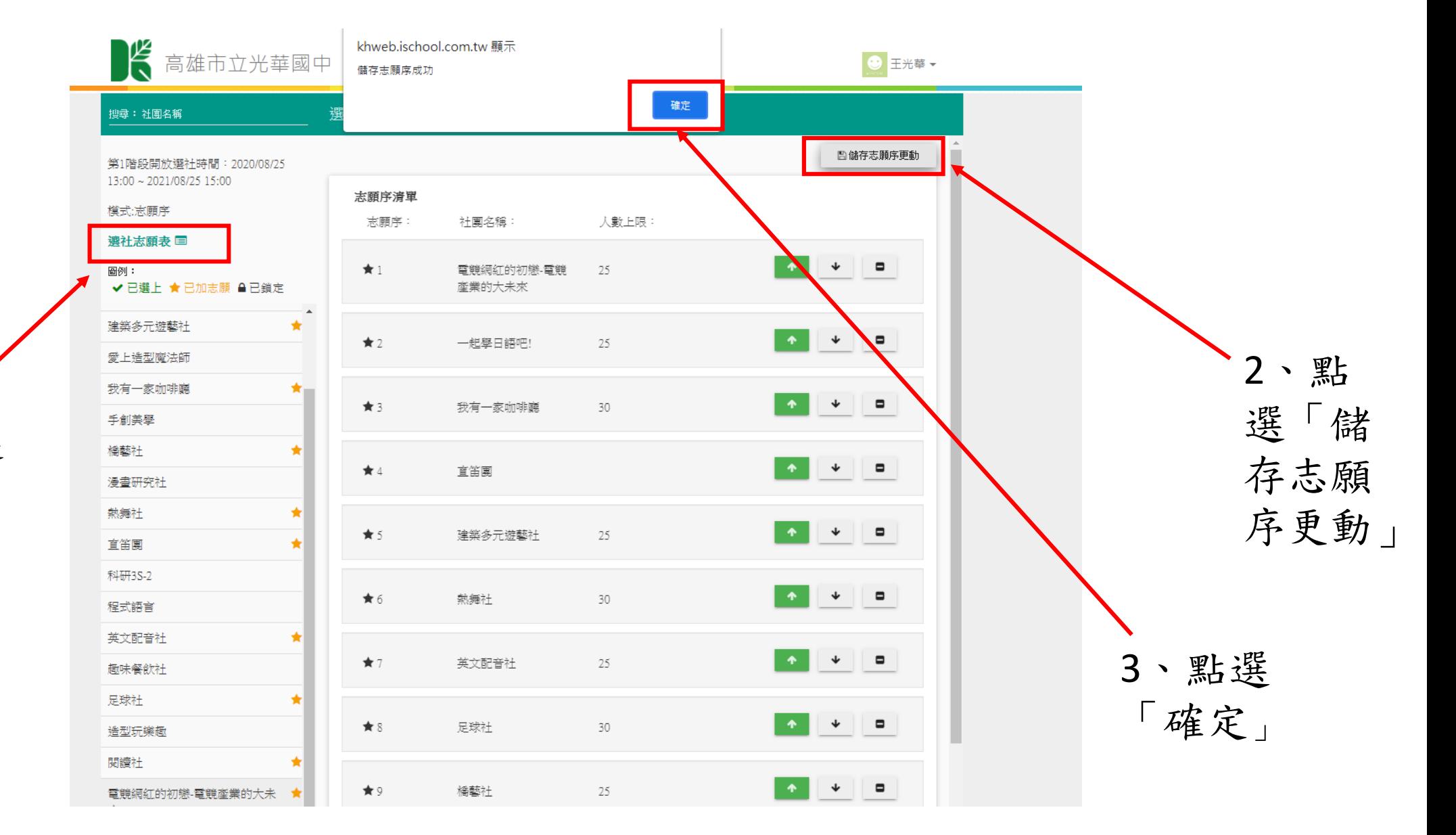

1、點選「選 社志願表」 確定10個志 願無誤

## 九、點選「登出」完成社團選填

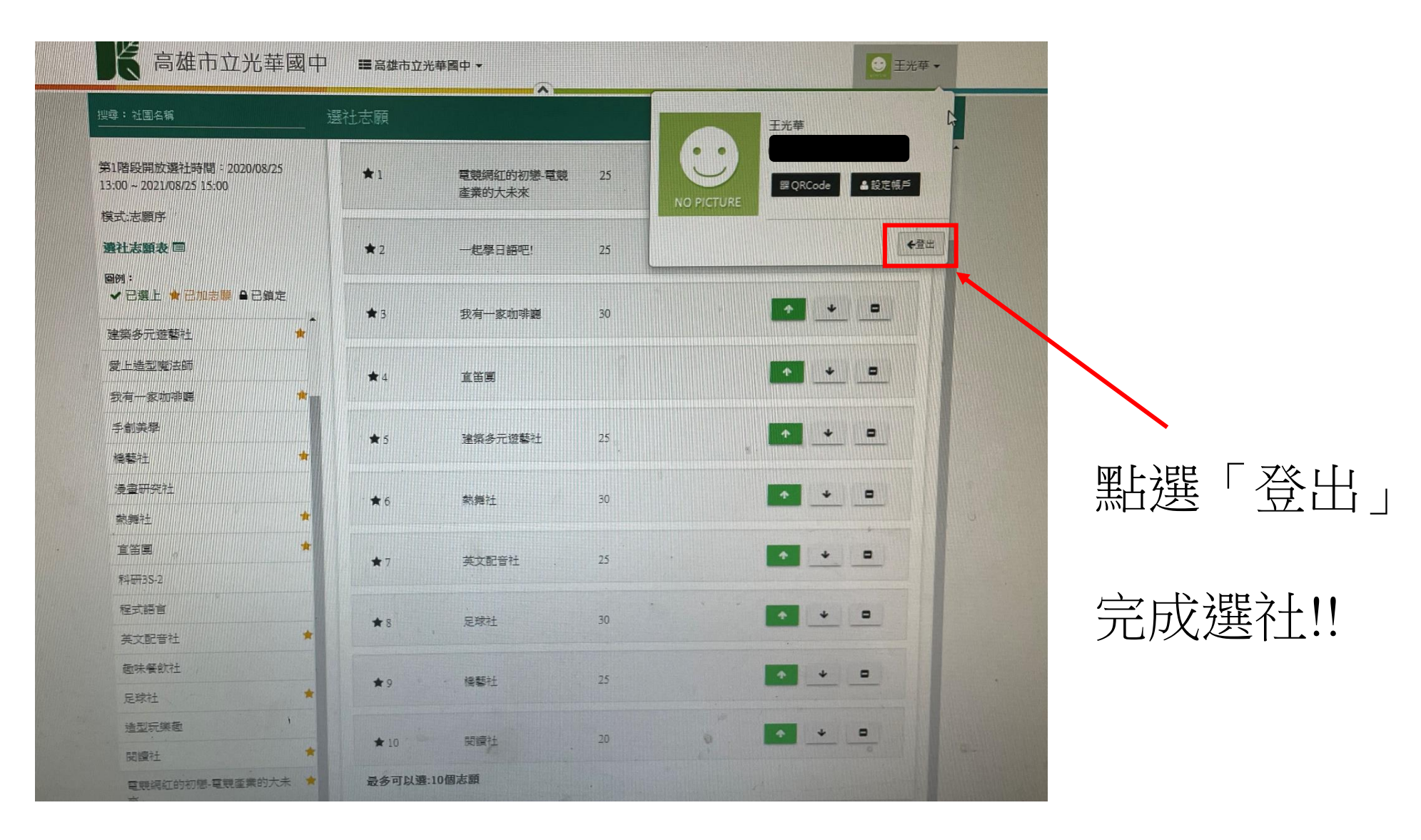